# A Division of Cisco Systems, Inc. ®

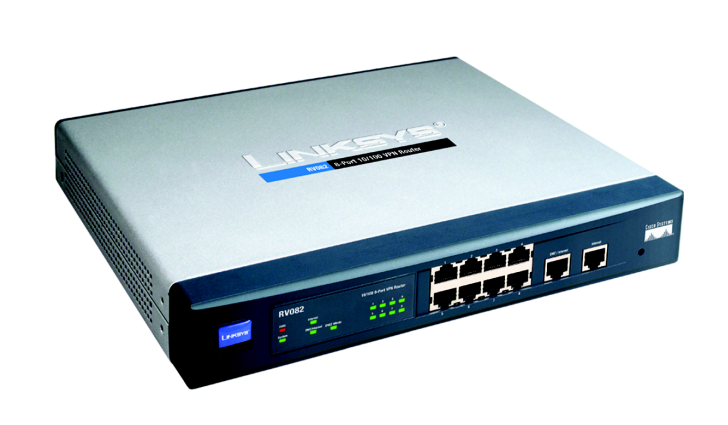

# **10/100 8-Port VPN Router** Quick Installation <mark>Cisco Systems</mark><br>سالانیستالانی Model No. Model No. **RV082**

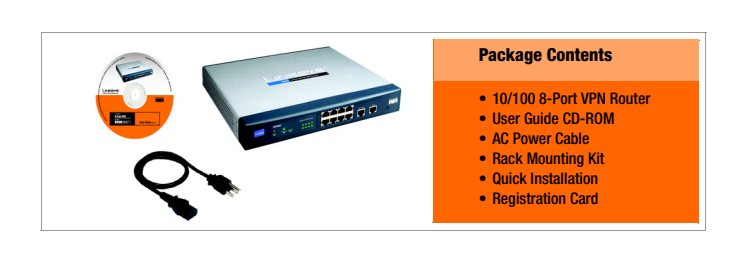

- A Before you begin, make sure that all of your hardware is powered off, including the Router, PCs, hubs, switches, and cable or DSL modem.
- B Connect one end of an Ethernet network cable to one of the numbered ports on the front of the Router (see Figure B). Connect the other end to an Ethernet port on a network device, e.g., a PC, print server, hub, or switch.

### 1Connect the Router

Repeat this step to connect more PCs or other network devices to the Router.

- C Connect your cable or DSL modem's Ethernet cable to the Router's Internet port. If using the DMZ/Internet port, connect a second cable to it, and the other end to the network device , e.g., modem or public server. See Figure C.
- D Power on the cable or DSL modem and the other network device if using one.
- $\mathsf A$  Open your PC's web browser. Enter http://192.168.1.1 (the Router's default local IP address) in the web browser's *Address* field. Then press the Enter key.
- $\,$ B  $\,$  A screen will appear and ask you for a User Name and Password. Enter **admin** (the default) in the the *User Name and Password* fields. Then click the OKbutton.
- $\mathbf C$  The Router's Web-based Utility will appear with the *System Summary* screen showing. Click on the **Setup** tab, which is the next tab over, then con-

# $\overline{\phantom{a}}$  2 Configure the Router

In Step 2, you will need the setup instructions provided by your Internet Service Provider (ISP). If you do not have this information, then contact your ISP before proceeding.

The instructions from your ISP tell you how to set up your PC for Internet access. Because you are now using the Router to share Internet access among several computers, you will use the setup information to configure the Router instead of your PC.

E

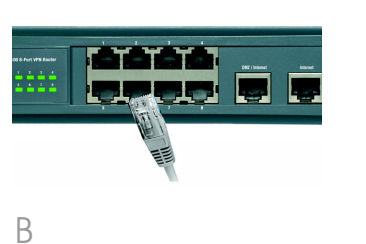

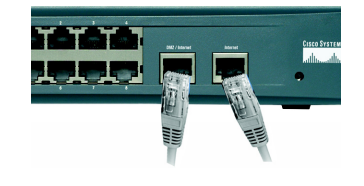

E Connect the included AC power cable to the Router's Power port on the back of the Router, as shown in Figure E, and then plug the other end of the power cable into an elec-

trical outlet.

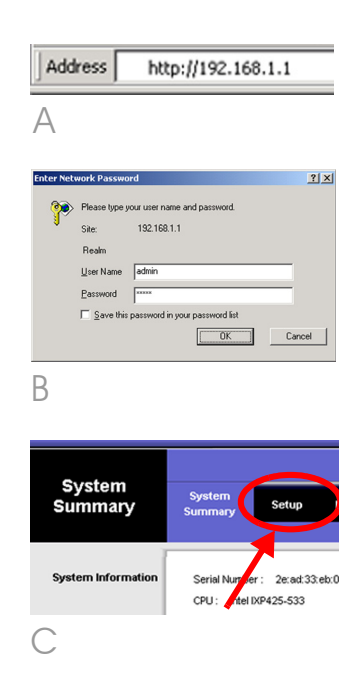

The System LED on the front panel will light up as soon as the power adapter is con-

nected properly.

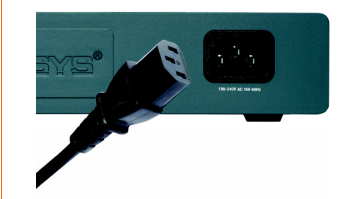

C

**NOTE:**: Make sure your PC's Ethernet adapter is set to *obtain an IP address automatically*. For more information, refer to Windows Help.

dynamic IP address from your ISP, then select Obtain an IP automatically as the WAN Connection Type. If you also select Use the Following DNS Server Addresses, enter a specific DNS Server IP Address.

bClick the **Save Settings** button, and go to Step G.

**2 Static IP**

- $\alpha$  If your ISP says that you are connecting through a static or fixed IP address from your ISP, then select **Static IP** as the WAN Connection Type.
- b Enter the WAN IP Address, Subnet Mask Default Gateway Address, and DNS Server provided by your ISP.
- c In the *DNS Server* fields, enter the DNS address(es) provided by your ISP. You need to enter at least one DNS address.
- dClick the **Save Settings** button, and go to Step G.

**a** If your ISP says that you are connecting through PPPoE or if you normally enter a user name and password to access

- D Depending on the setup information from your ISP, you may need to provide a host name and domain name for the Router. The *Host Name* and *Domain Name* fields are usually left blank. If requested by your ISP (usually cable ISPs), complete these two fields.
- E Choose the function of the DMZ/Internet (WAN2) port. If the port will be used as a second Internet port, select Dual WAN. If the port will be used as a DMZ port, select DMZ.

#### **3 PPPoE**

tinue with the instruction, below, to complete the *Network* page.

 $\alpha$  If your ISP says that you are connecting through DHCP or a

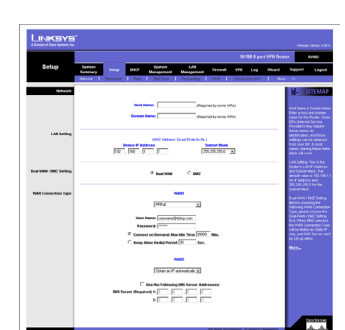

 $\Box$ 

F

 $G$  If you haven't already done so, click the **Save Settings** button. Then, close the web browser.

 $H$  Power your cable or DSL modem off and back on again. Restart or power on your PCs so they can obtain the Router's new settings. J To test the Router's settings, Address 1 http://www.linksys.com/registration/ open your web browser from any computer. In the browser's JAddress field, enter *www.linksys.com/registration* and press the **Enter** key. \_INKSYS® Congratulations! The installation of A Division of Cisco Sys the Router is complete. For additional information or troubleshooting help, refer to the User Guide on the Setup CD-ROM. You can also call or e-mail for further support. **24-hour Technical Support** 800-326-7114 (toll-free from US or Canada) **E-mail Support** support@linksys.com **Website** http://www.linksys.com or http://support.linksys.com **RMA (Return Merchandise Authorization)** http://www.linksys.com/support **FTP Site** ftp://ftp.linksys.com **Sales Information** 800-546-5797 (800-LINKSYS) Linksys is a registered trademark or trademark of Cisco Systems, Inc. and/or its affiliates in the U.S. and certain other countries. Copyright © 2003 Cisco Systems, Inc. All rights reserved. RV082-QI-30924NC BW

 In the drop-down menus for WAN1 and WAN2, the WAN Connection Type setting features four Internet connection types: obtain an IP automatically, Static IP, PPPoE, and PPTP. Depending on which connection type you select, the features available on the *Network page* of the *Setup* screen will differ. Proceed to the instructions for the connection type you are using.

## **1 Obtain an IP Automatically**

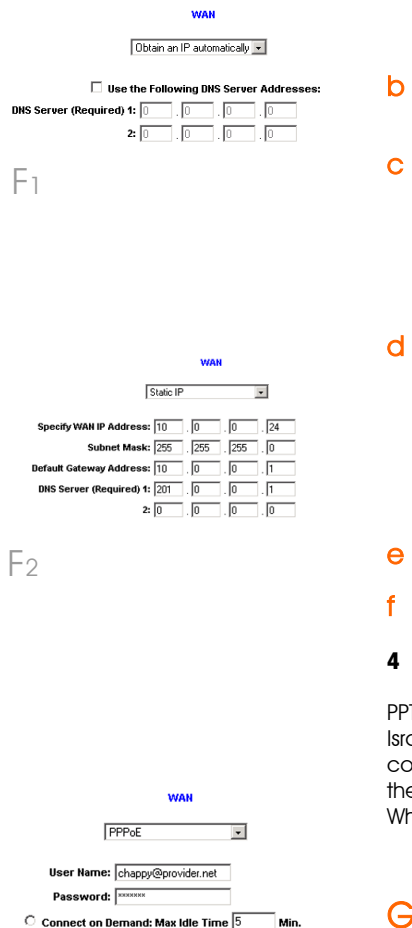

the Internet, then select PPPoE as the WAN Connection Type.

- Enter the User Name and Password provided by your ISP.
- If you select **Connect on** Demand, the PPPoE connection will be disconnected if it has been idle for a period longer than the Max Idle Time setting.
- If you select Keep Alive, the Router will keep the connection alive by sending out a few data packets at the Redial Period, so your Internet service thinks that the connection is still active.
- Click the **Save Settings** button.
- Go to Step G.

#### **4 PPTP**

PTP is a service used in Europe and ael only. IF you are using a PPTP connection, check with your ISP for the necessary setup information. hen you are finished, go to Step G.

F3

 $\bullet$  Keep Alive: Redial Period  $\boxed{30}$  Sec.

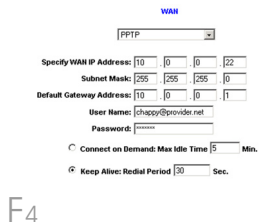